# 画像データの位置合わせ

建設コンサルタンツ協会北海道支部 情報委員会 委員長 雫石和利 2014.7.18

#### 建設コンサルタンツ協会の取り組み GIS講習会開催状況

#### ■北海道 ■全国

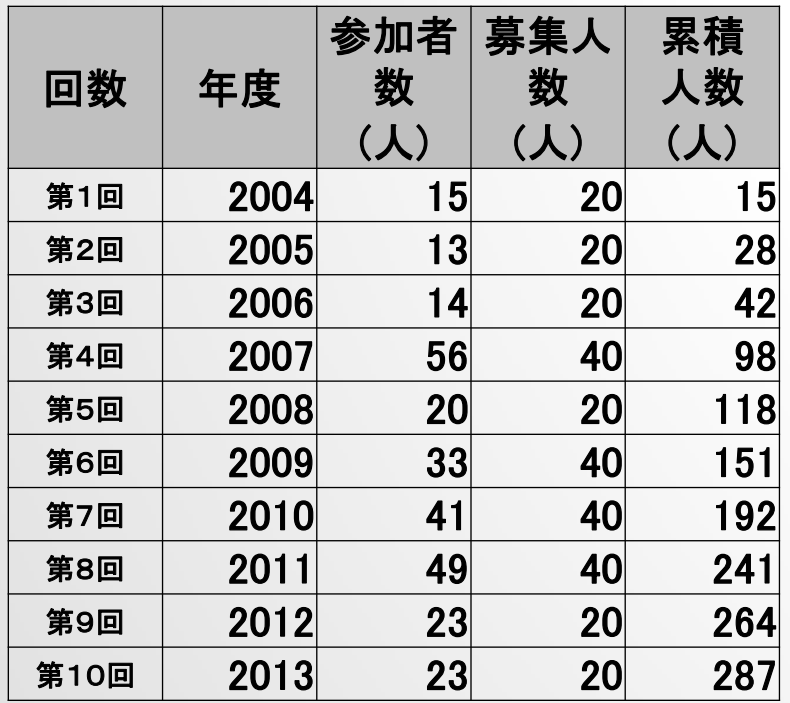

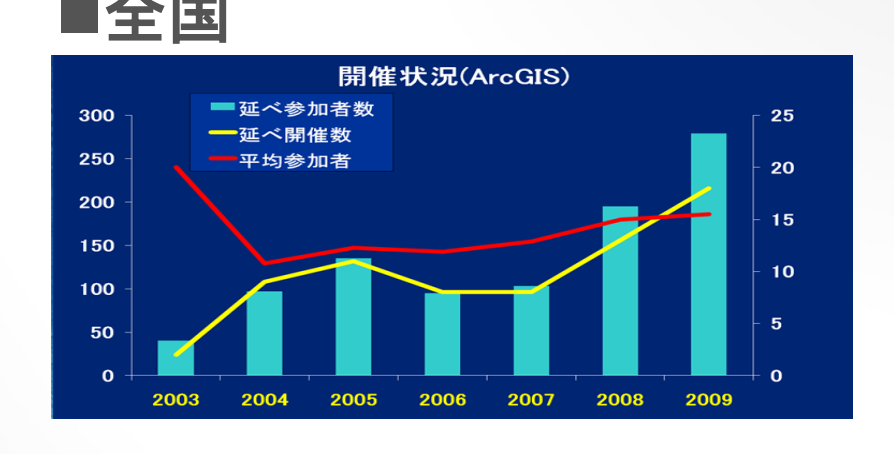

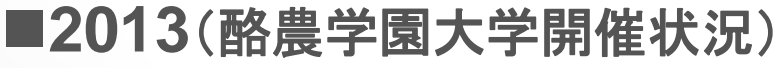

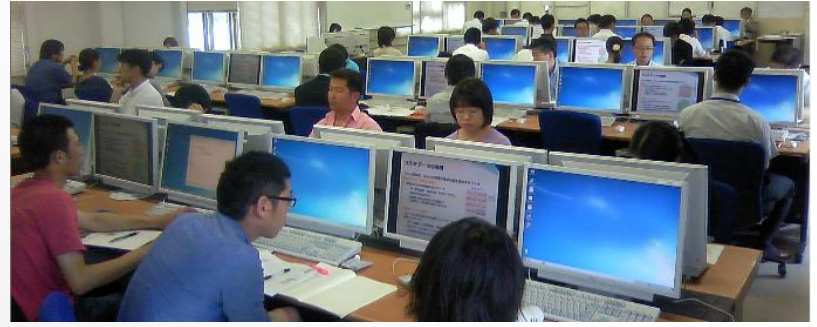

- **2013**年度は、**7/24**(**ArcGIS**初級編)、**7/25**(**ArcGIS**中級編)を開催
- 酪農学園大学、Digital北海道研究会共催
- **2014**年度も開催予定**!! 7/22**(**ArcGIS**初級編)、**7/23**(**ArcGIS**中級編)

#### 建設コンサルタンツ協会の取り組み

■2014年度はQGIS講習会を実施予定

- 9月26日
- ケンコン本部(東京)、WebCASTによる支部へ の配信
- ICT委員会委員を対象
- ■2015年度以降 開催地、回数拡大検討

#### ■基準となるベクタデータの準備

• 基盤地図情報ダウンロードサイトの道路縁デー タを使用(Shp形式)

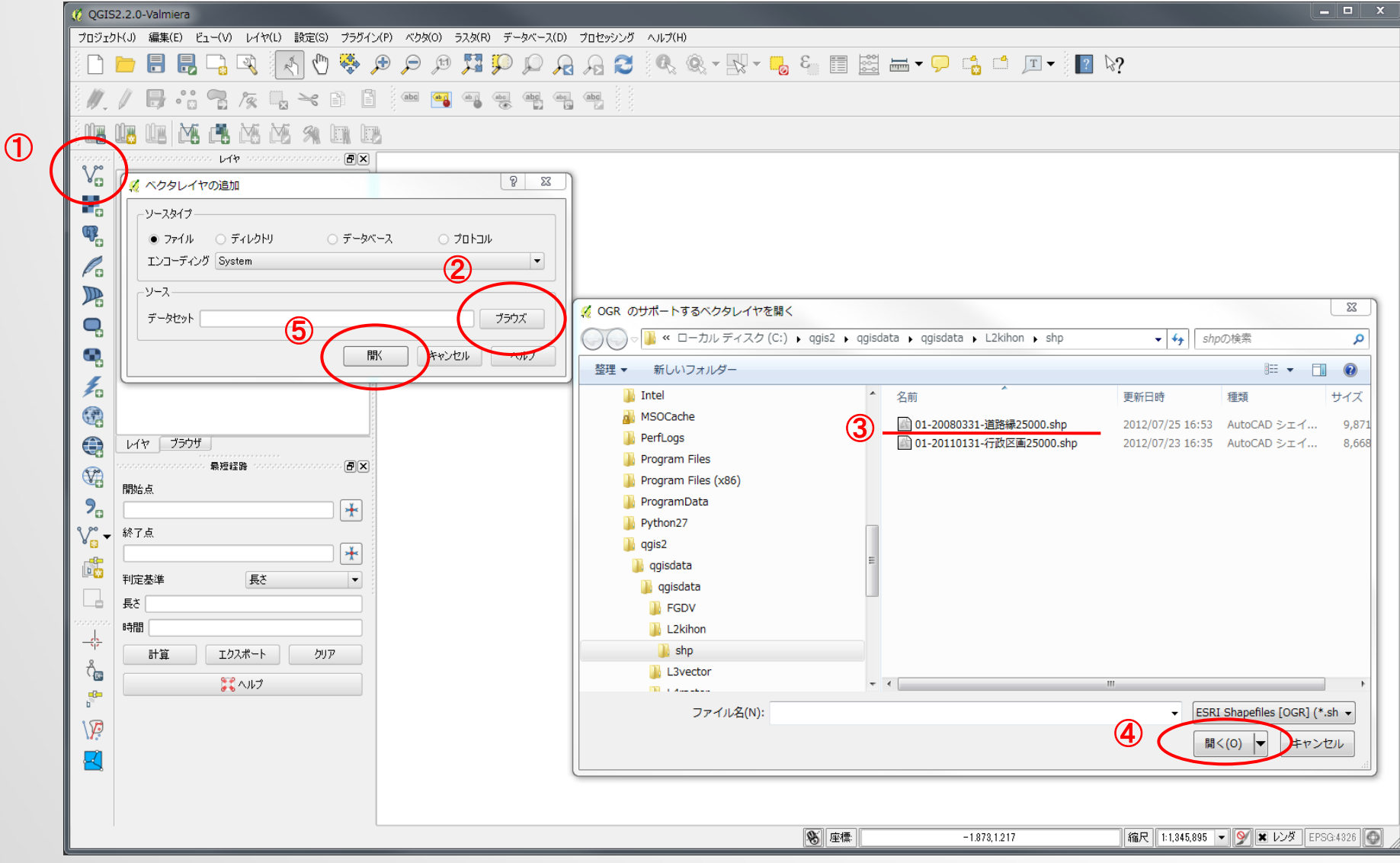

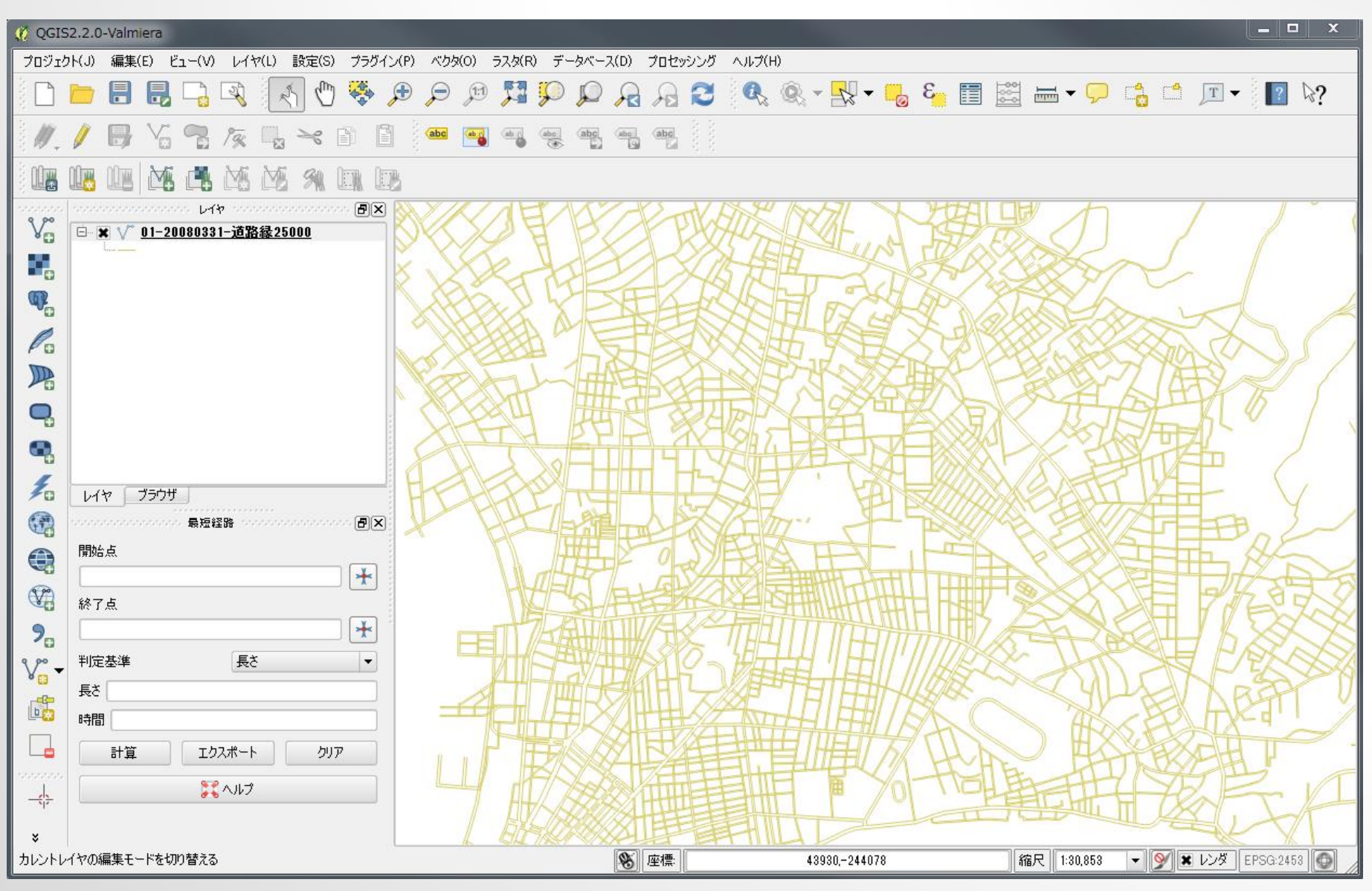

・メニューより、「ラスタ」「Georeferencer」「Georeferencer」を選択 ・ジオレファレンサーで、「ファイル」「ラスタを開く」より画像ファイル を開く

・メニューより、「設定」「ラスタプロパティ」を選択し、空間参照システ ムを設定

・開いた画像の任意点をクリックし、「地図座標を入力」画面で「マッ プキャンバスより」ボタンをクリックして対応する地図画像の位置を クリック

・「OK」ボタンをクリックし、1点目の参照位置設定を終了

・同様の手順で、複数の参照位置を設定

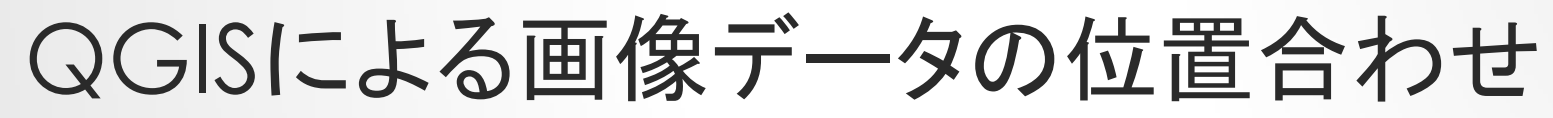

#### (2) ジオレファレンサー-CHO20116-C15-9.jpg

ファイル 編集 ビュー 設定 ヘルプ

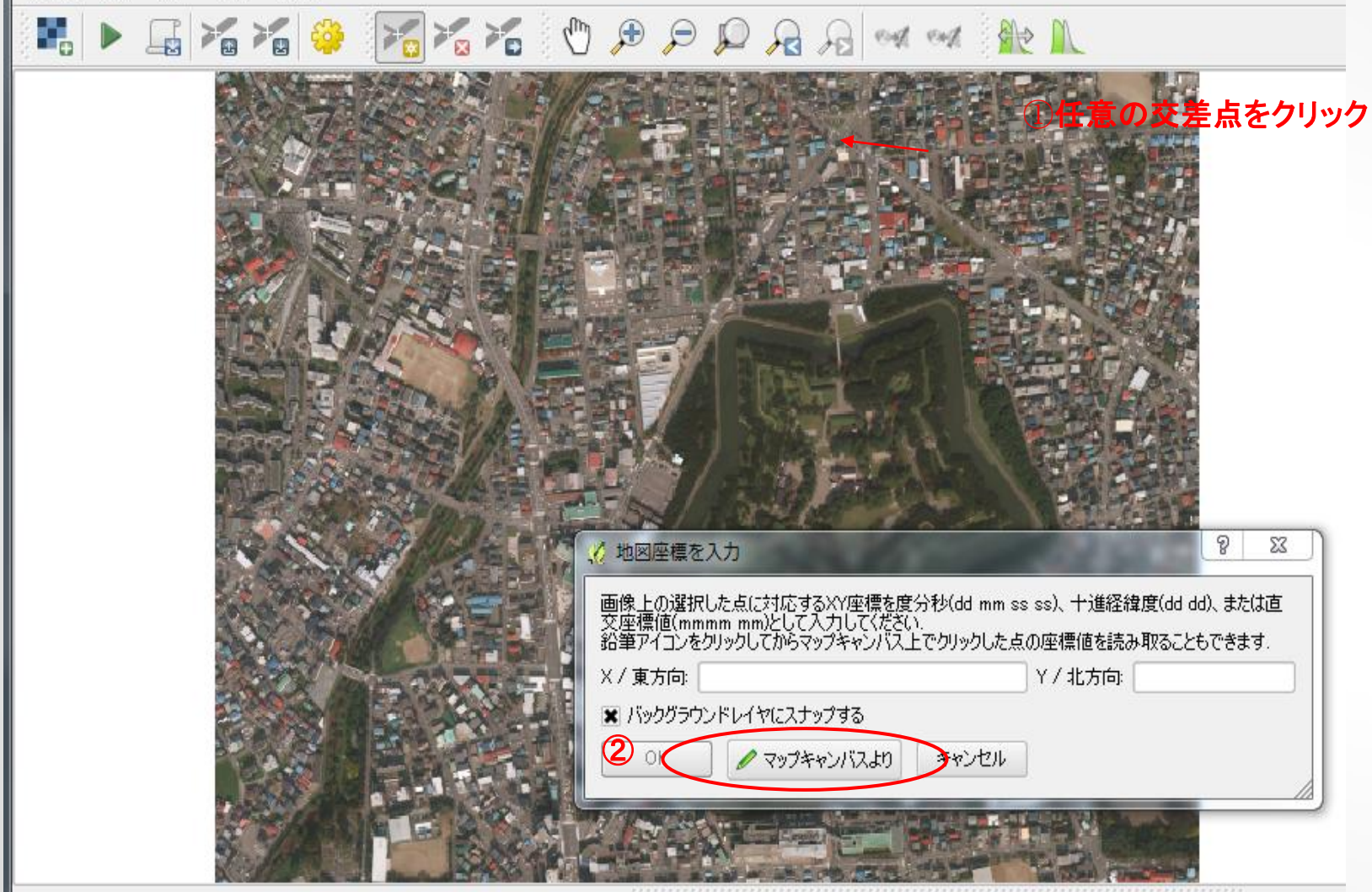

GOD=CTIL

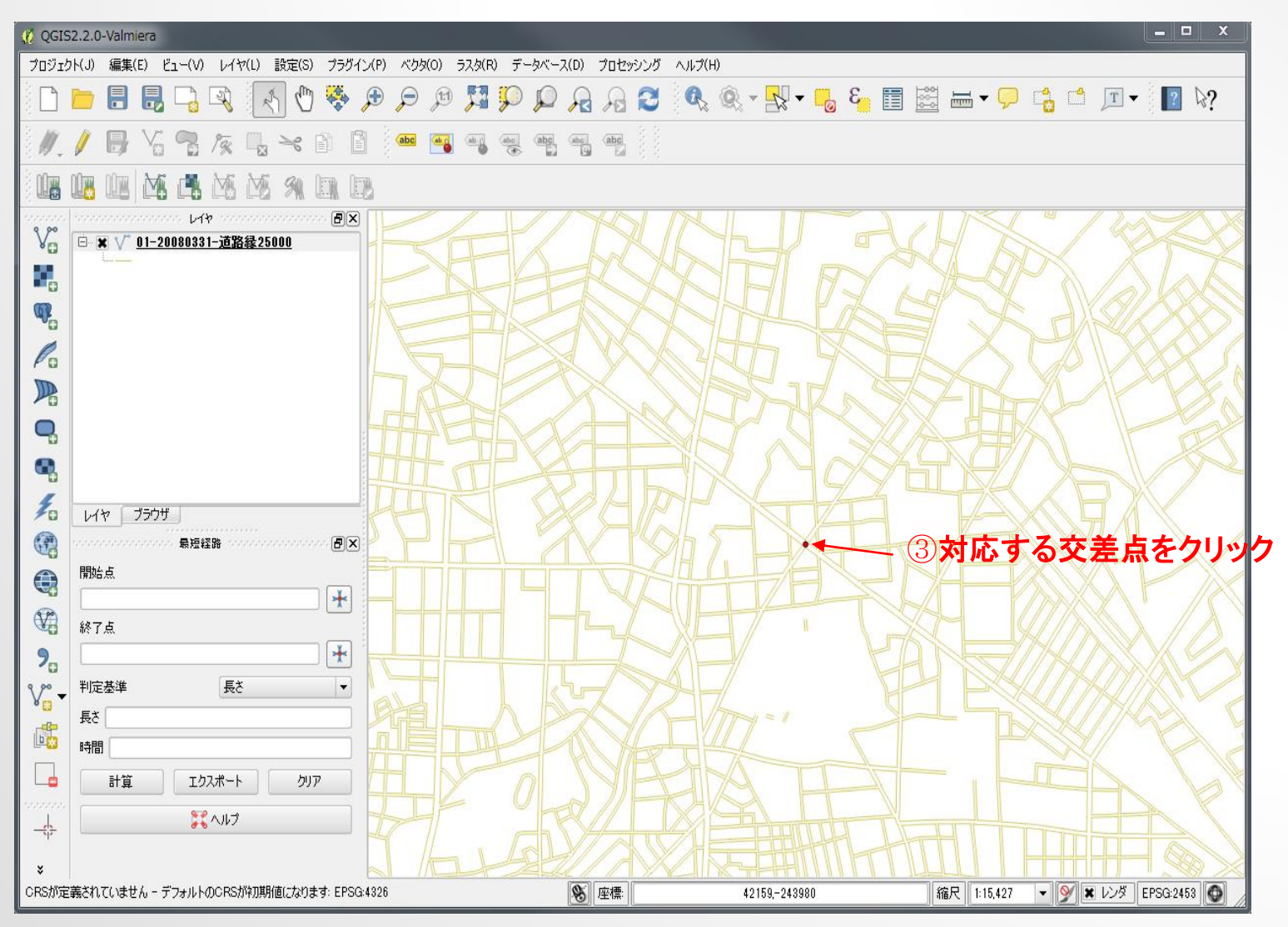

複数点設定した後、メ ニューより「設定」「変換の 設定」を選択し、右図の通 り設定

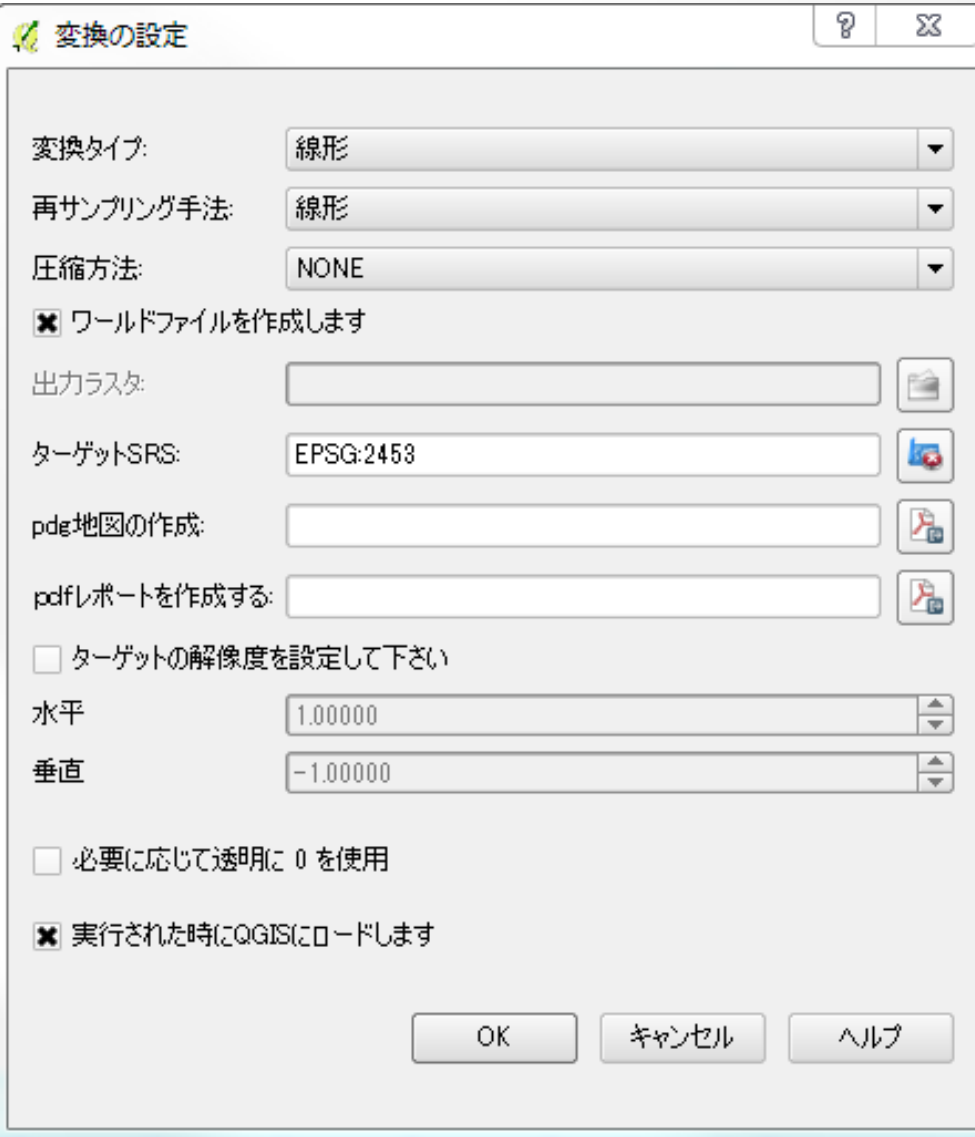

・メニューより、「ファイル」「ジオリファレンシングの実行」を選択 ・実行後、QGISにロードされないので、手動で画像ファイルを開く ・画像ファイルの空間参照システムを再設定

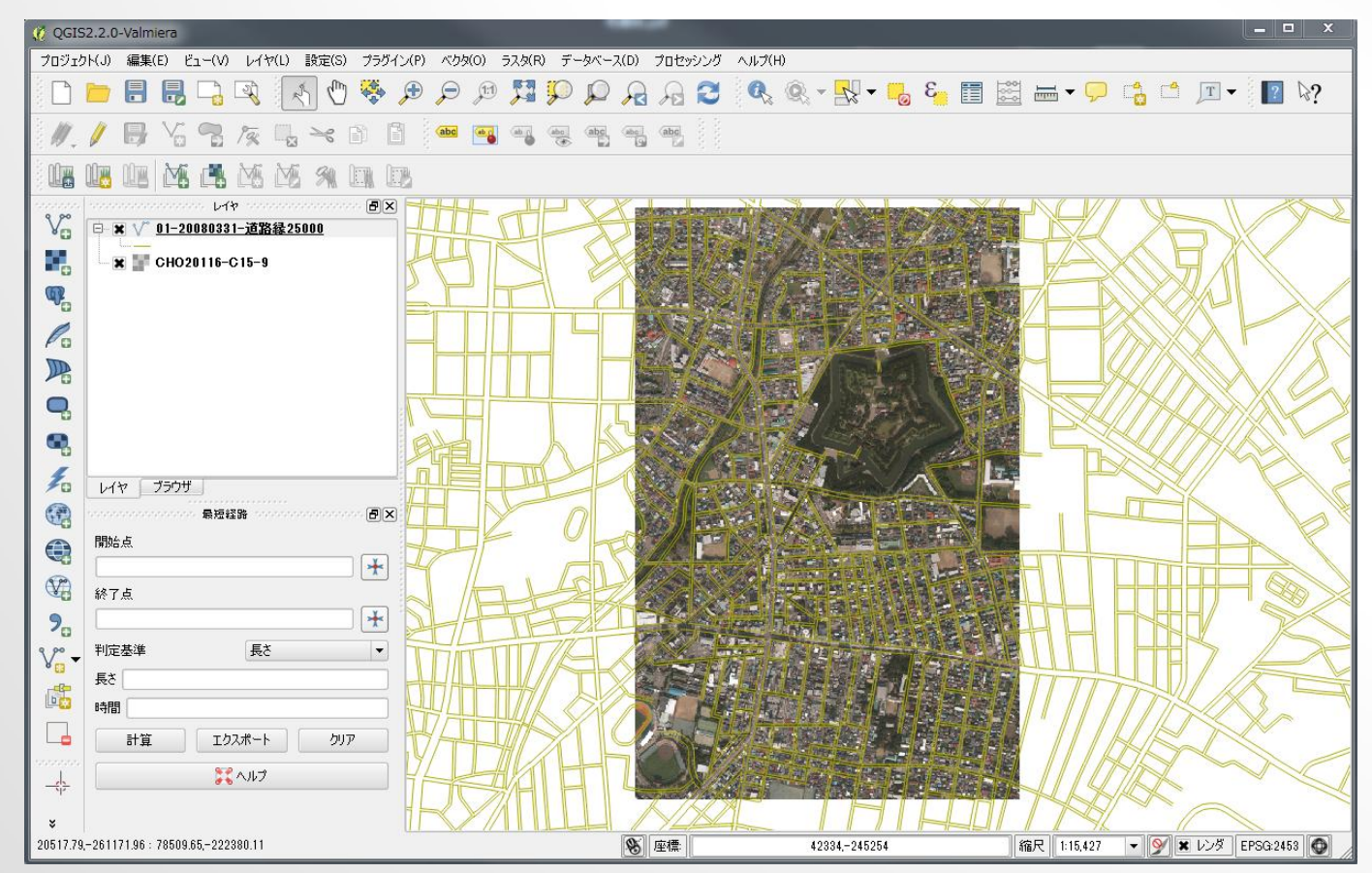